# **Guía rápida de configuración**

# TOSIBOX®

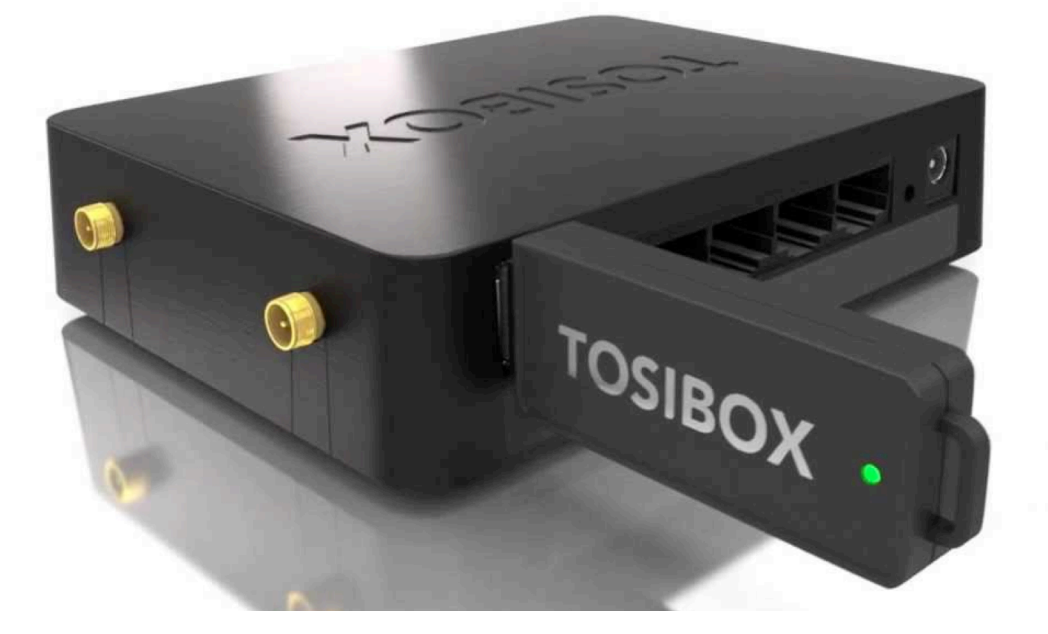

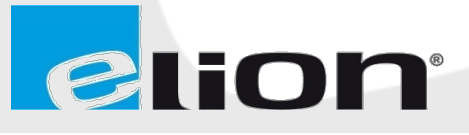

ELION, S.A. <sub>-</sub> Farell, 5 - 08014 Barcelona - Tel. 932 982 000 - Fax 934 311 800 - elion@elion.es - www.elion.es

## 1. ALCANCE DEL DOCUMENTO.

Esta guía rápida de configuración pretende explicar los pasos más importantes a seguir para realizar la puesta a punto de un Lock a través de su llave maestra, de manera que al seguir dichos pasos el sistema de Lock + llave USB quede totalmente operativa y las modificaciones en fábrica sean las mínimas posibles quedando reflejadas en este mismo documento.

Para ello, en una primera parte del documento, se explicará las posibilidades de configuración más destacadas de forma genérica y, en una segunda parte del documento, se detallarán los pasos a seguir con los parámetros aportados por **CONSERGRA S.L.** 

# **2. CONFIGURACIÓN GENERICA DE LA LLAVE USB MAESTRA.**

En primer lugar, el software autoinstalable de la llave USB de Tosibox, permite la posibilidad de introducir una contraseña para poder acceder a la consola de control de los diferentes Locks gestionados por dicha Llave USB, tal como se puede ver en la siguiente imagen:

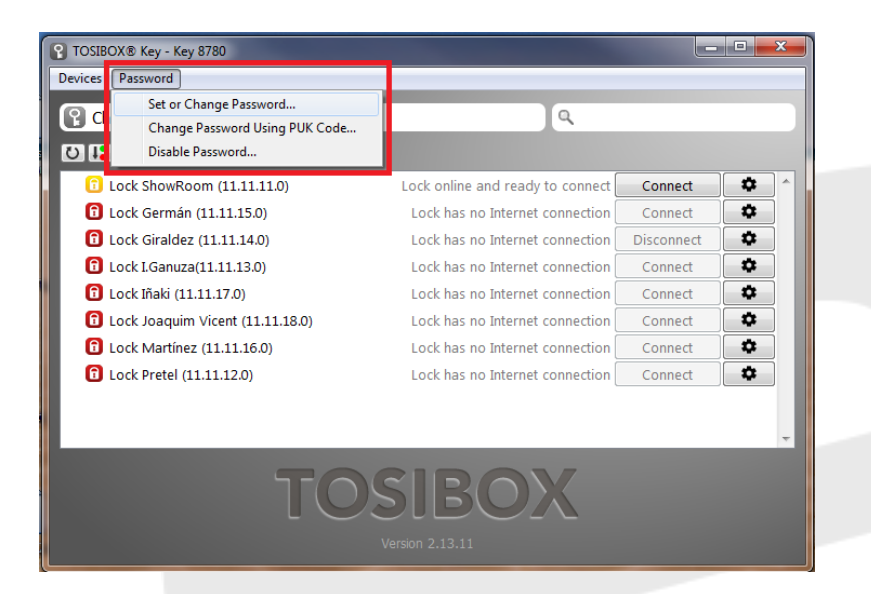

Como se puede ver, en el menú Password aparecen 3 opciones:

**Set or change Password:** Con esta opción se puede introducir una nueva contraseña de acceso al software de gestión de llaves.

Si no había previamente ninguna contraseña vinculada a la llave USB en cuestión, solo deberemos introducir la nueva contraseña con la que se desee vincular a la llave a partir de este momento.

Si la llave ya tenía contraseña, se deberá introducir la contraseña actual y posteriormente, introducir la nueva contraseña con la que se quiere vincular a la llave a partir de este momento.

• **Change Password using PUK code:** Con esta opción se puede introducir una nueva contraseña de acceso al software de gestión de llaves.

Para realizar esta acción, se ha de conocer el PUK code vinculado a la llave, este PUK code viene incorporado en la llave al adquirirla, es muy importante conservar registro de dicho código PUK. El procedimiento es introducir el PUK code correspondiente a la llave USB y posteriormente, introducir la nueva contraseña con la que se quiere vincular a la llave a partir de este momento.

• Disable Password: Con esta opción se puede deshabilitar la contraseña de acceso al software de gestión de la llave USB. Para llevar a cabo esta opción, se ha de seleccionar la opción de deshabilitar password e introducir la contraseña actual de la llave USB. A partir de este momento ya no se requerirá ninguna contraseña para acceder al software de gestión de la llave.

Cualquier modificación en alguna de estas opciones requiere que se reinicie el software de gestión, el propio sistema se encarga de ejecutar dicho reinicio cuando se acepta el cambio realizado por el usuario.

•

#### **3.** Renombrar e identificar Locks desde el Software de Gestión de llaves.

Una vez se ha accedido al interfaz de gestión de Locks que auto-instala la llave USB de Tosibox, aparecerá la lista de Locks vinculados a dicha llave. Estos Locks gestionados por la llave introducida en el ordenador, podrán ser renombrados a través de la opción que aparece en la parte derecha de cada Lock de la lista, haciendo click en el botón con el símbolo de la tuerca dentada:

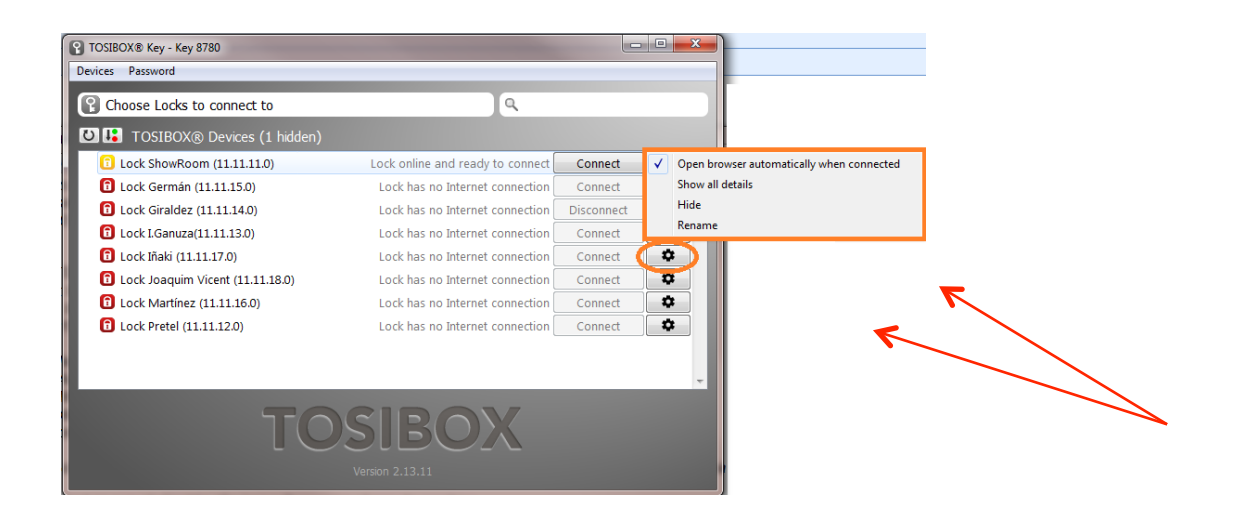

Se aconseja identificar cada Lock de la lista con un nombre o referencia que sea clara y precisa con el objetivo de identificar fácilmente a que máquina o instalación corresponde cada Lock. También es recomendable añadir la LAN IP del Lock o la NAT vinculada al mismo en caso de utilizarse la opción NAT (comentada más adelante en este mismo documento).

Además de renombrar el Lock de manera que se pueda identificar rápidamente, este menú ofrece otras opciones importantes:

- **Open Browser automatically when connected:** Esta opción permite que se abra automáticamente una sesión de explorador que abra la página de configuración del Lock cuando se establezca la conexión VPN, es decir cuando el usuario haga click sobre el botón conectar y se complete con éxito la conexión entre la llave USB y el Lock en cuestión.
- **Hide:** Esta opción permite ocultar de la lista de Locks vinculados a la llave USB aquellos Locks que no queramos que aparezcan en dicha lista.

Si se activa esta opción, el Lock desaparece de la lista y solo podrá ser visto de nuevo en la lista si se activa la opción "Show Hidden Locks" del menú *"Devices"*.

#### **4. Gestión de llaves a través del Software de Gestión.**

En este apartado, se aborda únicamente la opción "Manage Keys" del menú "Devices". El resto de opciones no se contemplan en el alcance del presente documento.

A través de la opción "Manage Keys" se facilita la posibilidad de crear nuevas llaves USB a partir de una llave Maestra (aquella que ha sido vinculada físicamente a uno o varios Locks), de manera que estas nuevas llaves USB tengan acceso a los mismos Locks o a algunos Locks vinculados a dicha llave Maestra. Este procedimiento requiere que la nueva llave USB se inserte en el ordenador dónde también esté conectada la llave Maestra de la cual va a depender la nueva llave USB que se creará.

Hay 2 posibilidades a la hora de crear nuevas llaves a partir del software de gestión de llaves USB, estas 2 posibilidades son las siguientes:

- **a. Crear una llave USB como** "Backup key": Esta opción permite crear una copia exacta de la llave Maestra, con los mismos accesos a los mismo Locks de dicha llave Maestra. Es recomendable tener, al menos, una llave Backup por seguridad. por si la llave Maestra se extravía. Una llave creada como Backup se sincronizará automáticamente una vez creada con los nuevos Locks que la llave Maestra pueda ir incorporando a su lista de Locks accesibles.
- **b. Crear una llave USB como** "Sub-Key": Esta opción permite crear una nueva llave USB a partir de la llave Maestra con permisos de accesos limitados, es decir que la llave creada a través de esta opción se le asignarán derechos de accesos a algunos Locks de la lista de Locks accesibles de la Llave Maestra, no a todos los Locks de dicha llave Maestra. Esta opción es útil para crear llaves USB para repartir entre diferentes personas que deban acceder a los equipos conectados a determinados Locks, pero no a otros Locks a los cuales sí que podremos acceder a través de la llave Maestra.

A continuación se puede ver una imagen del menú "Devices", dónde aparece, en como primera opción el sub-Menu "Manage Keys", que se deberá utilizar para crear alguno de los 2 tipos de llaves mencionados en este apartado:

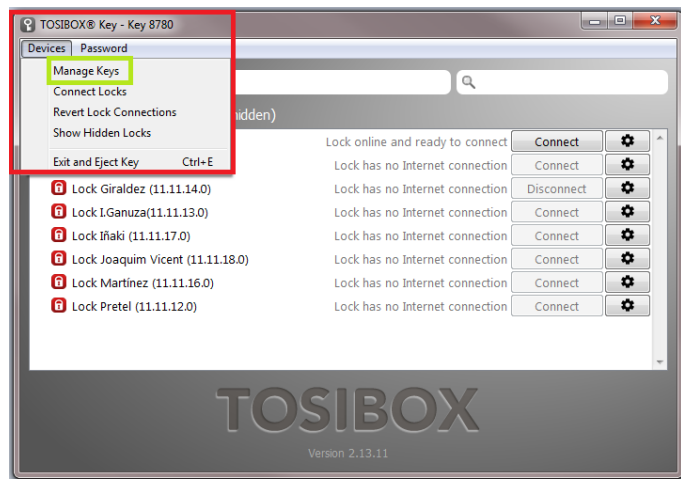

Al hacer click con el ratón en la opción "Manage Keys", nos aparecerá un cuadro de dialogo con las diferentes llaves ya creadas, divididas en la pestaña de "Sub-Key", tal como se aprecia en la siguiente captura:

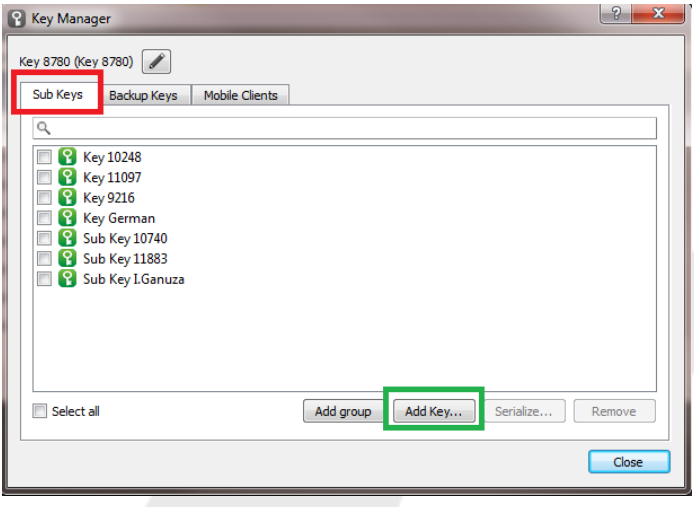

O, "Backup Key", tal como se aprecia en esta otra captura:

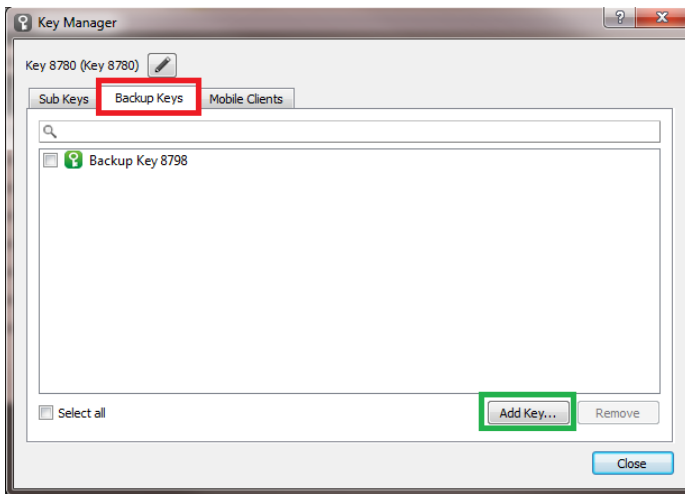

En ambos casos, aparece un botón con el texto "Add key", haciendo click en este botón en los 2 casos mencionados, se procederá a crear una nueva llave como "Sub-Key" o "Backup key", según sea el caso tal y como se ha explicado a lo largo de este apartado.

Nótese también que en ambos casos, aparece otro botón con el texto "Remove" que nos permitirá eliminar una llave USB que se quiera desvincular de la llave Maestra. Si se procede a efectuar esta eliminación, la llave USB eliminada de la correspondiente lista como Sub-Key o Backup key, volverá a ser una llave USB sin accesos ni vinculación a ninguna llave Maestra.

Al realizar la acción sobre el botón "Add key", ya sea para crear una Sub-key o una Backup key, aparecerá el siguiente cuadro de dialogo:

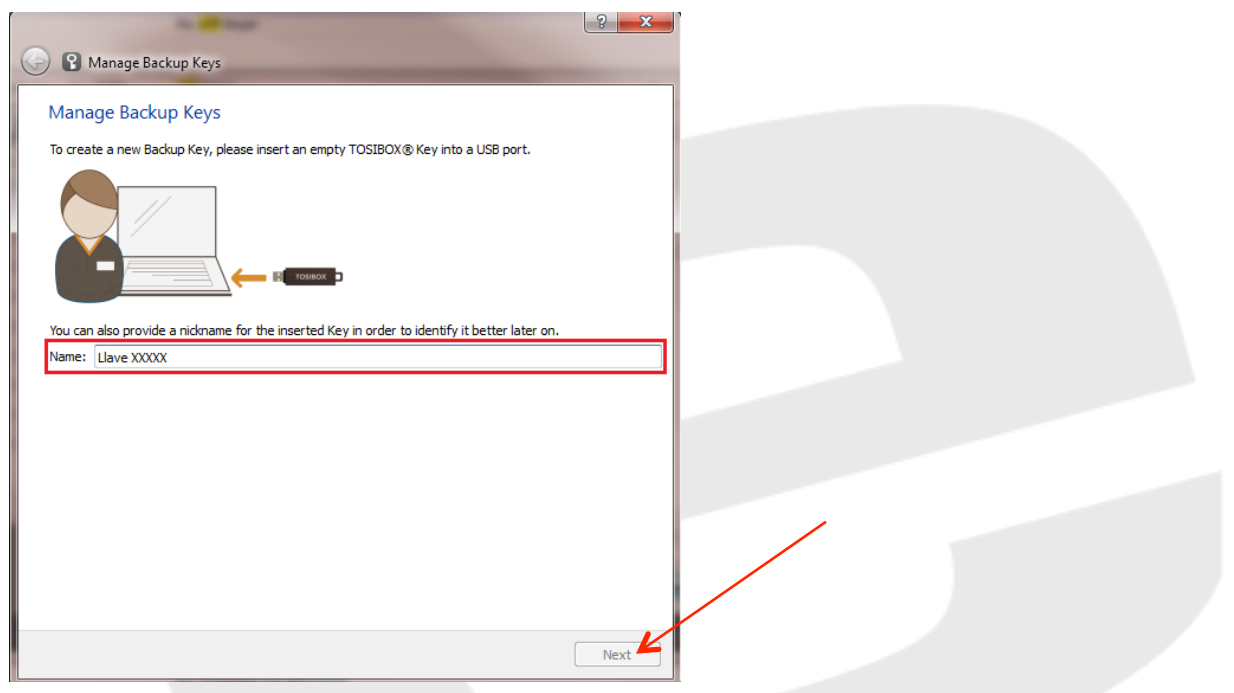

ELION, S.A. - guía rápida de configuración TOSIBOX - Páginas 7 de 17

En este preciso momento se deberá conectar la llave USB nueva que se quiera crear a un puerto USB libre del ordenador dónde se estén ejecutando estas acciones y dónde, previamente, se haya conectado en otro puerto USB la llave Maestra para iniciar el proceso de gestión de llaves que se detalla en el presente documento.

Al conectar la nueva llave USB, aparecerá un nombre por defecto en el campo "Name" que se puede ver en la imagen anterior. Dicho nombre por defecto se puede cambiar manualmente si se desea, con el objetivo de que el nombre identificativo de la llave sea algo intuitivo que facilite su identificación por parte del usuario o gestor de llaves Tosibox.

Una vez realizado este procedimiento, se deberá pulsar sobre el botón "Next", este botón, aparecerá como habilitado siempre que se haya introducido la nueva llave tal y como se ha explicado y si el nombre identificativo de la llave es correcto y no contiene caracteres no admitidos.

En el caso de haber realizado el procedimiento para crear una Backup key, la llave se creará y se habrá finalizado con éxito, la nueva llave creada será una copia exacta y sincronizada de la llave Maestra.

En caso de haber realizado el procedimiento para la creación de una Sub-Key, el siguiente paso es seleccionar los Locks a los que tendrá acceso la nueva llave USB de la lista que aparecerá la pulsar el botón "Next", una vez seleccionados los Locks accesibles pulsar el botón "Finalizar" para concluir la creación de la nueva Sub-Key.

#### **5.** Vinculación de un dispositivo móvil a una Llave Tosibox

A continuación, se detallan los pasos a seguir para vincular un dispositivo móvil a una Llave Tosibox para dar acceso seguro a los diferentes elementos (pantallas HMI, cámaras IP...) conectados a los diferentes Locks que gestione dicha llave. Los pasos son los siguientes:

I. Bajarse del Play Store, desde el dispositivo móvil que se quiera vincular a la llave, la aplicación Tosibox Mobile Client. Una vez bajada e instalada a parecerá un icono para presionar, efectuar los siguientes pasos antes de pulsar.

II. En la interfaz de gestión de llaves Tosibox, ir al menú *"Devices"*à*"Manage Keys":*

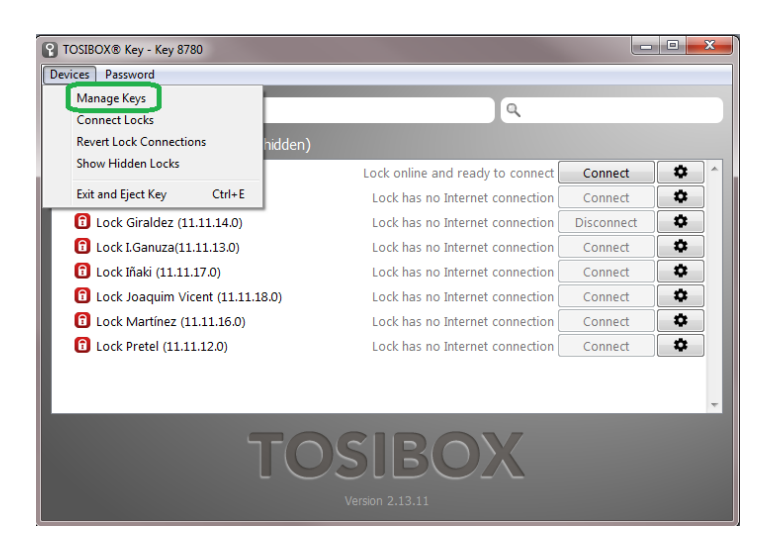

III. Abrir la pestaña "Mobile Clients" y hacer click en el pulsador "Add New":

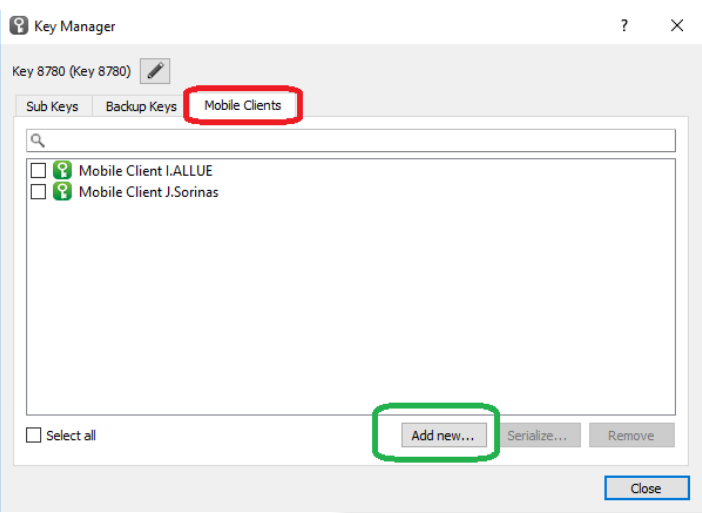

A continuación aparece una pantalla flotante dónde se puede dar un nombre identificativo al dispositivo móvil que se va a vincular. Al poner el nombre en el campo correspondiente, pulsar el pulsador "Next".

IV. Seleccionar uno o más Locks de la lista que aparece. El dispositivo móvil podrá acceder de forma segura a estos Locks seleccionados una vez se complete el proceso de vinculación:

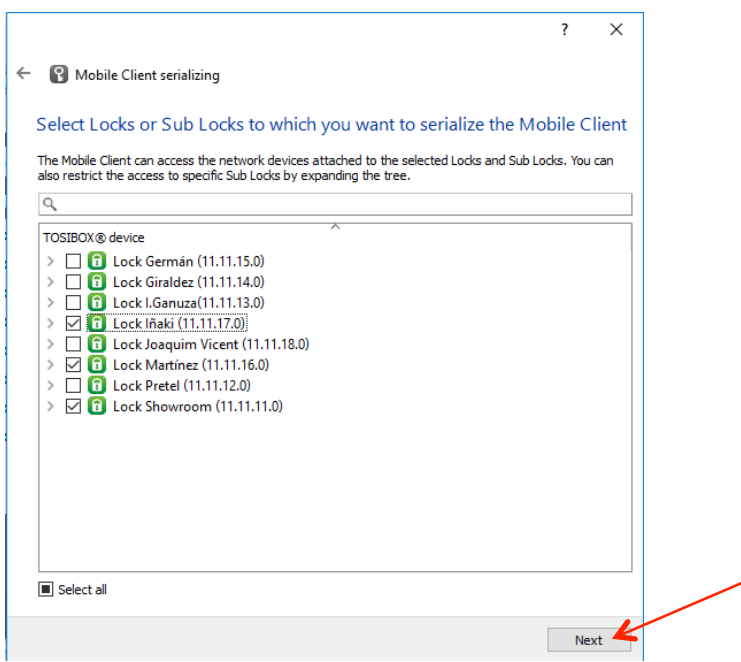

V. Por último, aparece una pantalla emergente con un código QR, este código QR ha de ser leído por la cámara del dispositivo móvil dónde se quiera poder conectar de forma segura. La lectura del código QR se ha de efectuar desde la aplicación móvil descargada e instalada tal como se describe en el primer punto del presente apartado:

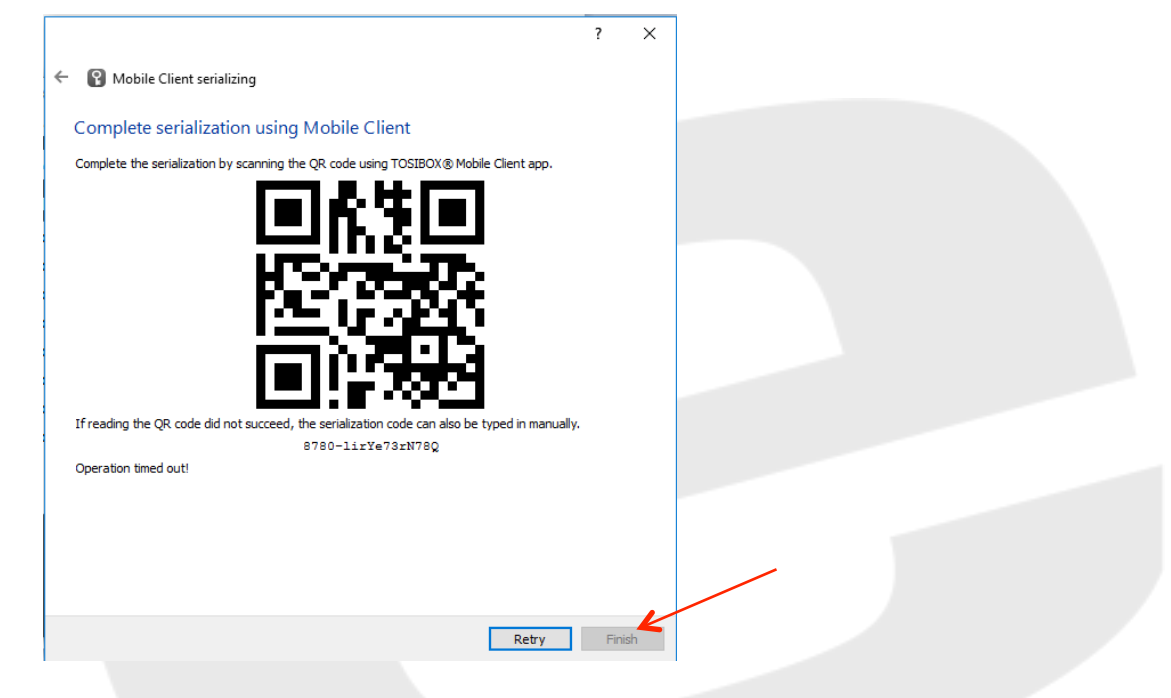

ELION, S.A. - guía rápida de configuración TOSIBOX - Páginas 10 de 17

Cuando se efectué la lectura desde la aplicación móvil, se inicia automáticamente un proceso de sincronización entre la llave insertada en el PC y la aplicación del dispositivo móvil. Una vez finalizada ya se habrá completado el proceso y se podrá pulsar el botón de finalizar.

VI. Finalmente, en el dispositivo móvil aparece un campo para introducir la contraseña para introducir cada vez que se quiera acceder de forma segura desde la aplicación móvil.

Una vez introducida dicha contraseña ya se podrá acceder a los Locks seleccionados desde el dispositivo móvil de forma segura.

#### **6. Configuraciones destacables del Lock Tosibox.**

Durante el desarrollo de este apartado del documento, se va a abordar diferentes configuraciones que pueden ser necesarias para el correcto funcionamiento de la solución. Se tratarán dichas configuraciones de manera genérica en este apartado, en la segunda parte de este documento se abordarán las configuraciones con las necesidades concretas de CONSERGRA S.L.

#### **6.1 Establecer o cambiar dirección LAN IP.**

Esta configuración de la LAN IP es el más importantes y esencial de todos, ya que definirá el rango de direcciones IP de los equipos que irán conectados en los puertos LAN1, LAN2 y LAN3, es decir aquellos equipos a los que el Lock proporcionará acceso seguro a través de la conexión VPN generada por la solución Tosibox.

Normalmente, los equipos conectados al Lock tendrán una IP fija y todos en el mismo rango de IPs, permitiendo de esta manera la comunicación entre ellos. Así pues, la dirección LAN IP del Lock tendrá que estar en el mismo rango de IPs, solo variando el último segmento de la dirección IP para diferenciarla de todas los demás equipos. Por ejemplo, suponiendo esta situación:

PLC: Dirección IP: 192.168.0.2

HMI: Dirección IP: 192.168.0.3

En este contexto, la dirección LAN IP del Lock debería ser del tipo 192.168.0.X dónde X será un valor entre 1 a 254 diferente de2 y 3 en este caso, para evitar un conflicto de IP con el PLC o el HMI de este ejemplo. De manera que la dirección LAN IP del Lock podría ser 192.168.0.100

Los pasos a seguir serían los siguientes:

i. Doble click sobre el Lock al que se quiera acceder para configurarlo. Se accederá a una pantalla como esta:

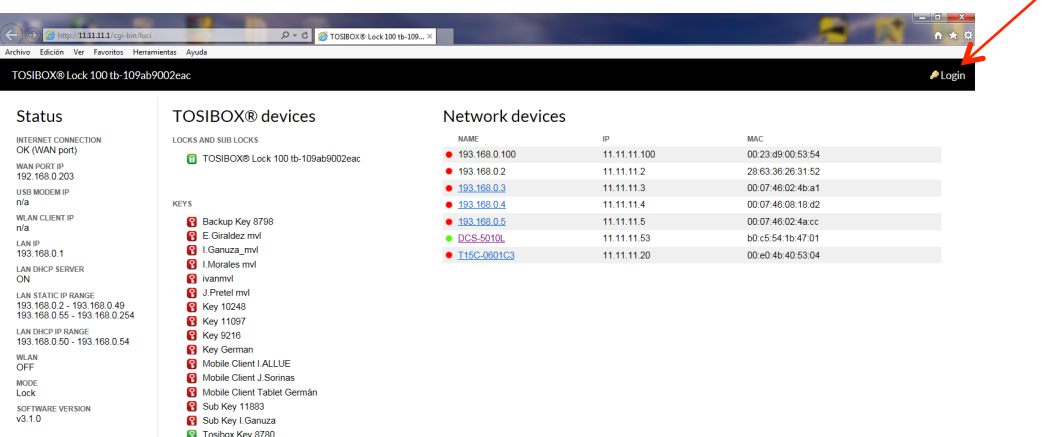

En la parte superior derecha se puede acceder para identificación de usuario. Con derechos de administrador se podrá cambiar cualquier parámetro que se desee.

- ii. Introducir usuario y contraseña de Administrador (parte inferior del Lock). Recordar que si se modifica la contraseña de administrador ya no valdrá la contraseña por defecto que viene en la parte inferior del Lock.
- iii. Ir a la pestaña de "Network"- $\rightarrow$ "LAN":

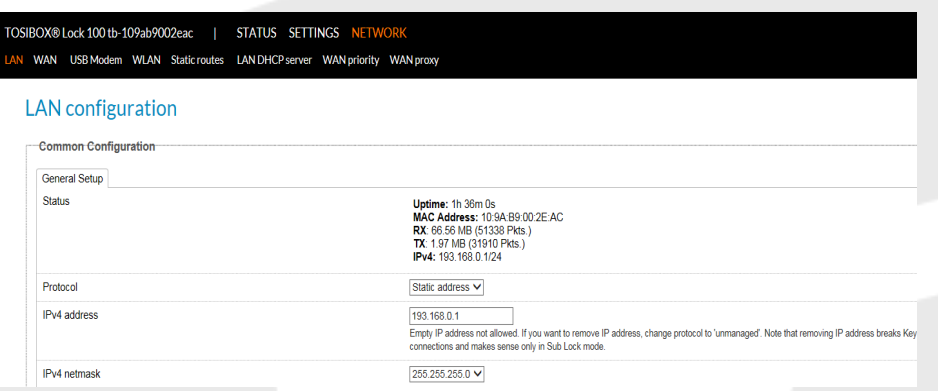

En esta pestaña se podrán cambiar los parámetros de LAN IP (dirección IP local del Lock, que ha de estar en el mismo rango con las direcciones IP de los dispositivos conectados al Lock y a los que se quiera acceder remotamente.), Mascara de Subred, Gateway, DNS servers e introducir una IP NAT con el objetivo de enmascarar las direcciones IP de todos los equipos de la LAN IP del Lock hacia las conexiones remotas, de manera que cada dispositivo adoptará la IP que se defina en esta opción NAT y el último segmento de la dirección será el mismo que el último segmento de la IP Local de cada dispositivo.

Trabajar con esta opción proporciona la ventaja de poder tener levantadas diferentes VPN desde la misma llave, evitando duplicidad de direcciones IPs en las diferentes conexiones VPN. Por ejemplo, si conectamos a 2 Locks instalados en diferentes fábricas pero cada uno con su respectivo PLC y pantalla HMI conectadas a cada lock. Si los PLCs tienen la misma IP entre sí y los HMI la misma IP entre sí, evitaremos conflictos desde el ordenador remoto desde el que se realiza la conexión remota a ambas fábricas utilizando la opción IP NAT mencionada, ya que cada Lock tendrá definido un rando de direcciones NAT diferentes. De esta forma se podrá hacer que desde el ordenador remoto las IPs entre ambos PLCs y las IPs entre ambos HMIs sean diferentes.

iv. Cambiar el campo IPv4 address por la IP que se quiera utilizar para este Lock. Recordar que ha de estar en el mismo rango de IPs que los dispositivos a los que se quiera acceder remotamente y que el último segmento de la dirección IP ha de ser distintos en todos estos elementos de la red local formada por el Lock, para evitar conflictos de IPs:

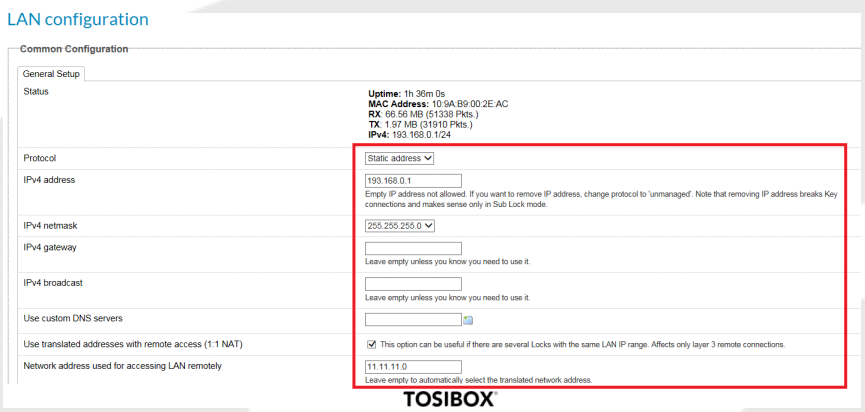

ELION, S.A. - guía rápida de configuración TOSIBOX - Páginas 13 de 17

v. Una vez introducidos los cambios que se quieran realizar en los distintos campos mencionados, pulsa el botón "Save", para proceder a guardar los cambios realizados. Importante: si se sale de la página de configuración sin haber guardado los cambios, estos se perderán.

#### **6.2 Configuración conexión Wifi (acceso del Lock a Internet)**

En este apartado se aborda el procedimiento paso a paso para configurar los parámetros necesarios para configurar y utilizar la interfaz wireless del Lock de Tosibox para conectarse a un punto de acceso Wifi y así, dar acceso a internet al Lock.

i. Ir a la pestaña *Network* $\rightarrow$ *WLAN*, pestaña "*General* Setup". Recordar que para que aparezca el Menu *Network* se ha de haber hecho previamente un *Login*, tal como se ha explicado anteriormente:

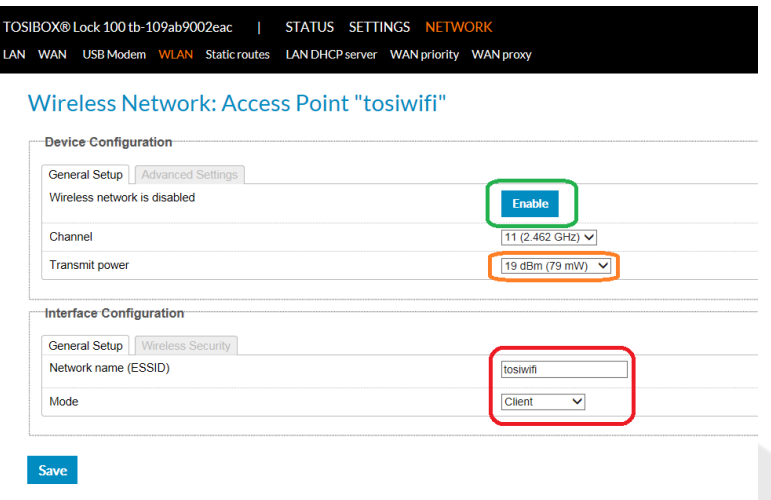

En esta imagen se pueden ver los parámetros que hay que modificar:

- En recuadro verde: Habilitar/deshabilitar la interfaz Wireless del Lock. Para que este activado hemos de ver el pulsador con el texto "Disable".
- En recuadro naranja: Selector de nivel de potencia de la señal inalámbrica, máximo 20 dbm.

• En recuadro rojo: Nombre de la red SSID a la que se desee conectar el Lock (dependerá de la instalación de cada cliente) y modo de funcionamiento, para darle acceso a internet al Lock el modo debe estar en "*Client"*.

ii. Abrir pestaña "Wireless Security":

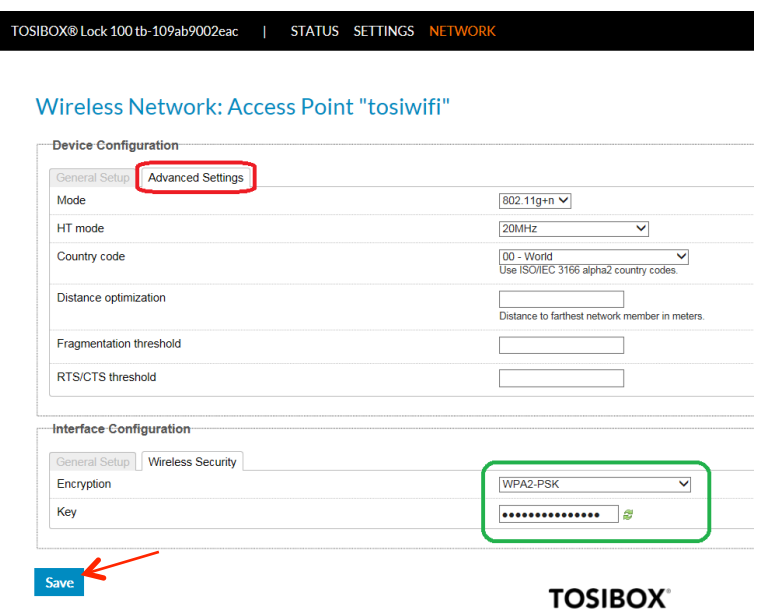

En esta pestaña se deberá indicar en el campo Encryption, el tipo de encriptado de la red wifi a la que se desee conectar el Lock. Esta información puede ser averiguada preguntando o bien viendo las propiedades de la conexión wifi de cualquier PC conectado a dicha red.

También habrá que introducir la contraseña de la red wifi.

iii. Una vez finalizados estos pasos, siempre hay que pulsar el pulsador "Save" para guardar los cambios y que se hagan efectivos en la configuración del Lock en cuestión.

### **6.3 Configuración conexión 3G (acceso del Lock a Internet)**

En este apartado se aborda el procedimiento paso a paso para configurar los parámetros necesarios para configurar y utilizar la interfaz 3G del Lock de Tosibox para dar conectividad a internet al Lock a través de la red móvil.

i. Ir a la pestaña Network  $\rightarrow$ USB modem, pestaña "*General* Setup". Recordar que para que aparezca el Menu Network se ha de haber hecho previamente un *Login*, tal como se ha explicado anteriormente:

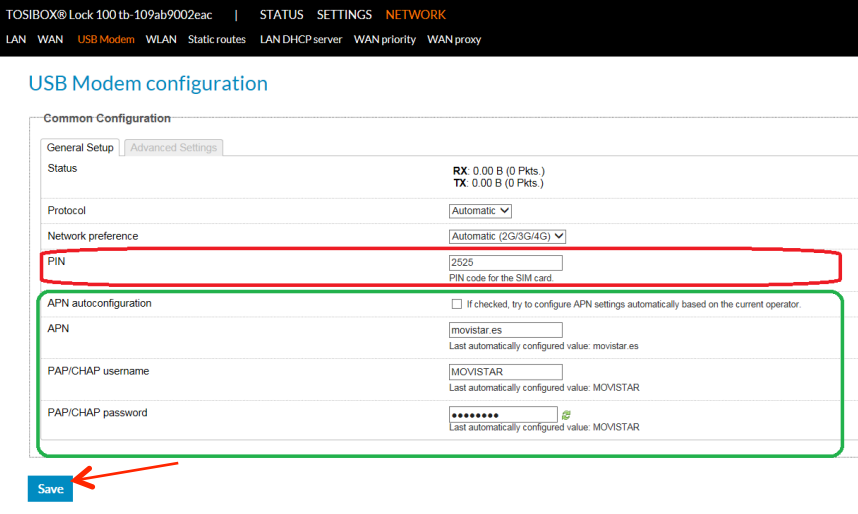

**TOSIBOX®** 

Los parámetros que se han de introducir son el PIN de la tarjeta SIM que se vaya a introducir en el modem USB y los parámetros de APN del operador de la red móvil al que pertenezca la tarjeta introducida. Estos parámetros se pueden encontrar fácilmente por internet, cada operador móvil tiene los suyos:

- APN:
- PAP/CHAP username
- PAP/CAHP password

ii. Pulsar "Save" para conservar los cambios realizados.

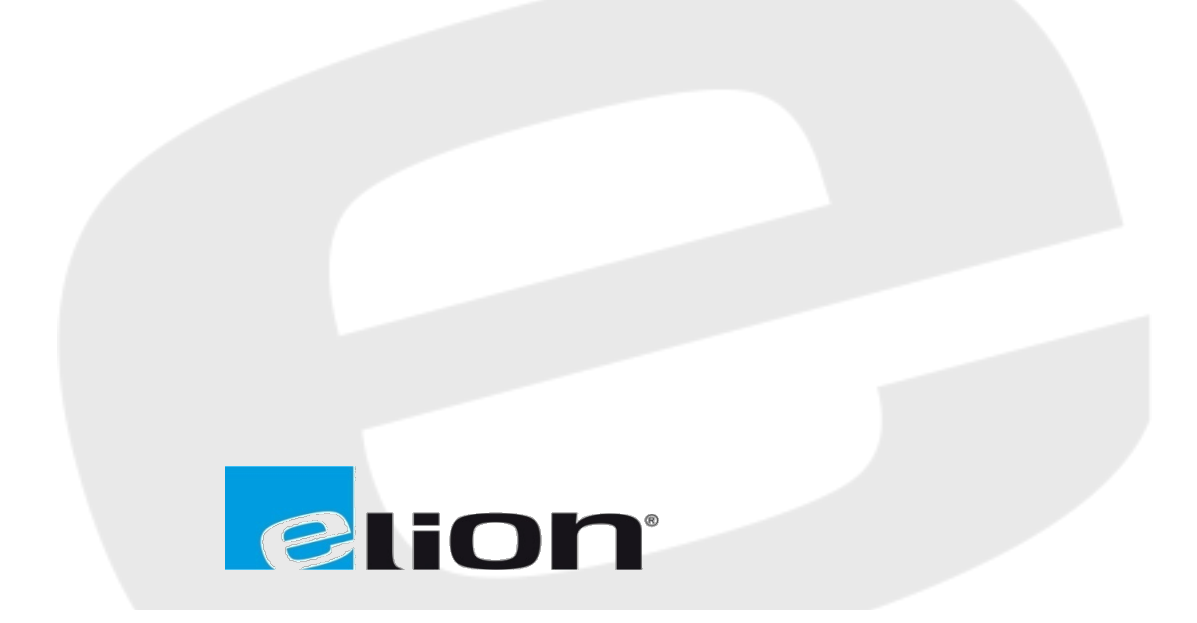